北醫暨附屬醫院「學術研究獎」申請系統操作說明

網址:<https://rdsys.tmu.edu.tw/arpa/>

一、系統登入:登入帳號密碼(學校教師請用 Email 登入,附屬醫院 同仁如已有帳號可直接登入;可直接使用該院之信箱於本申請系統 申請新帳號。兼任教師未有本校帳號者,請儘速至[資訊處電](http://glbsys.tmu.edu.tw/account/new_apc2.aspx) 子郵件帳號申請系統申請。)

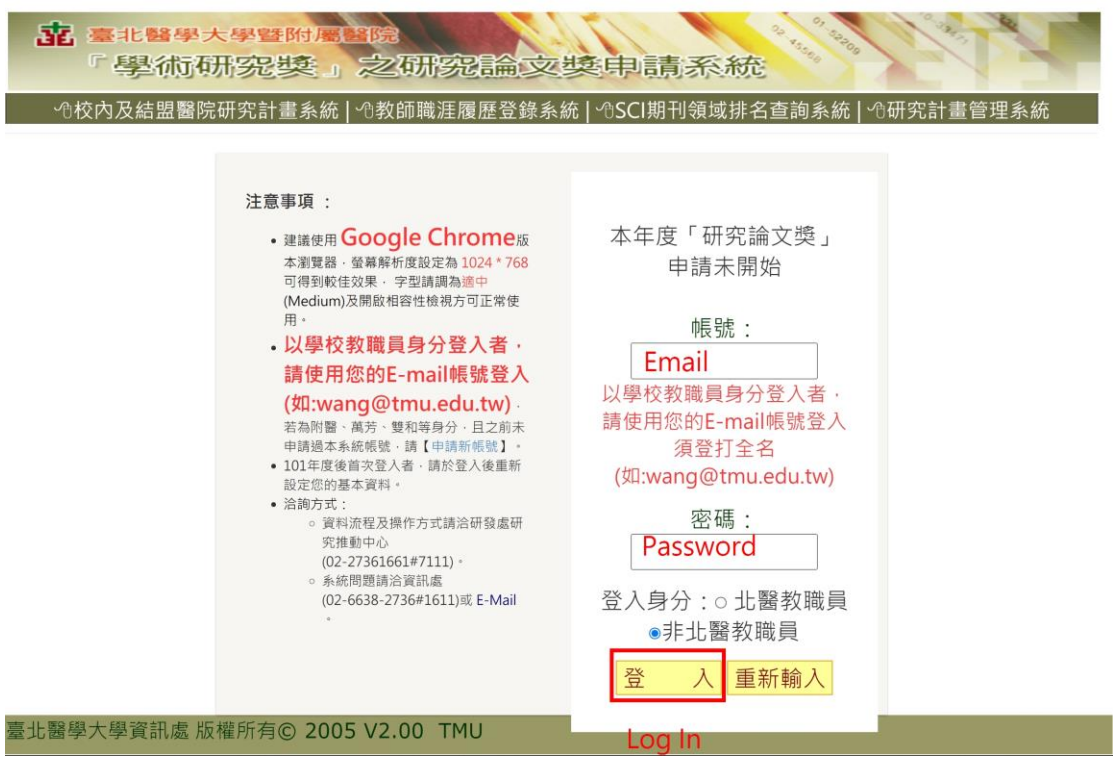

二、論文獎申請

1.點選左方功能列「申請論文」

(1)學校教師點選「學校教師」--自教師論文著作登錄系統匯入資料 (2) 附屬醫院專任員工點選「具附屬醫院(附醫、萬芳、雙和))專任

## 員工者」--新增申請資料

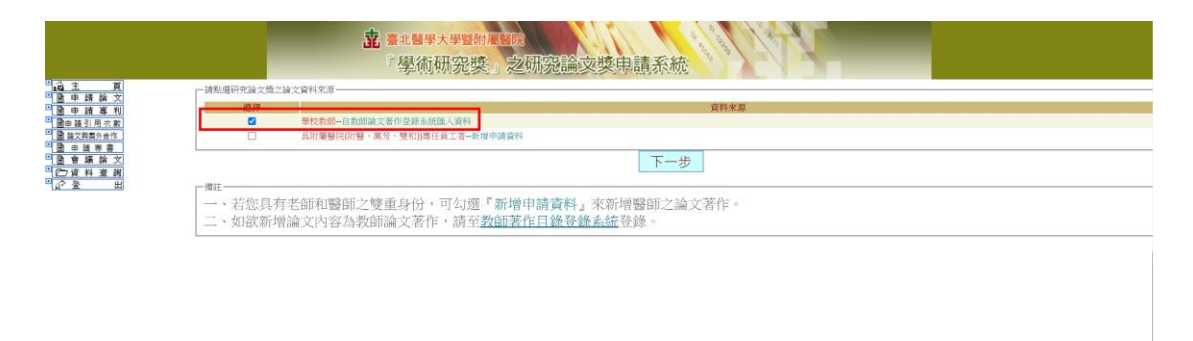

2.代入論文基本資料/登錄論文基本資料

(1)學校教師:勾選僅列出可申請本年度(2022)研究論文獎之論文 後,勾選欲申請之該篇論文後,點選下一步,點選確定。系統代入 該篇論文。

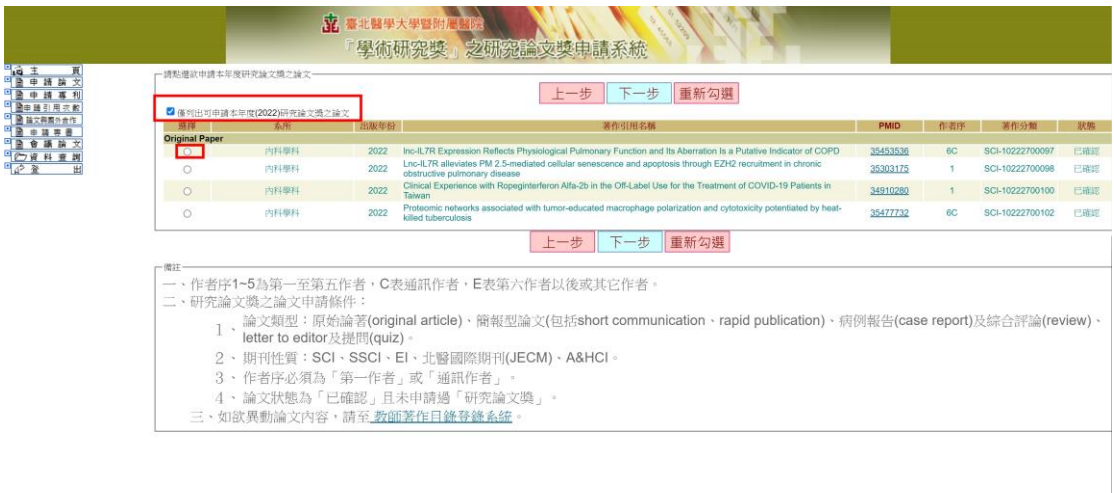

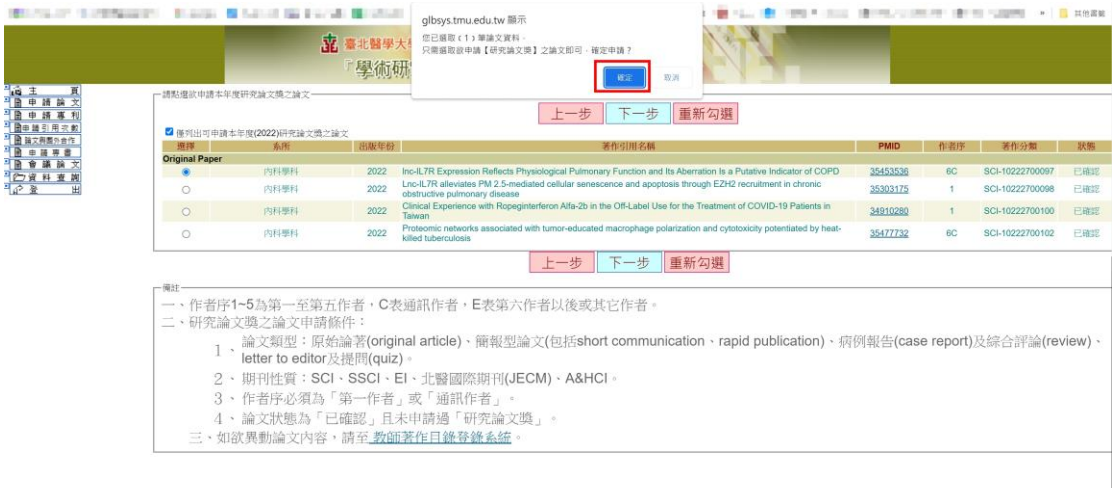

![](_page_2_Picture_10.jpeg)

(2) 附屬醫院專任員工:登錄申請論文基本資料後,點選下一步。

![](_page_2_Picture_11.jpeg)

3.歸屬領域:

(1)上傳檔案:先將論文與相關證明文件合併後上傳檔案(上傳檔案 限傳 PDF 格式且檔案大小不得超過 5M, 檔名命名方式請採用英文名 稱)

![](_page_3_Picture_49.jpeg)

(2) 作者資料:點選論文第一作者人數與通訊作者人數。

![](_page_3_Picture_50.jpeg)

(3) 點選歸屬領域選出正確的期刊名稱,代入 JIF 及點選最佳領域 排名。點選確認代入後,點選下一步。

![](_page_4_Picture_24.jpeg)

4.獎勵金額:

(1)點選論文是否與國外機構合作發表。

(2)聯絡人資料填寫或代入。

![](_page_4_Picture_25.jpeg)

5.暫存檔案/送出申請。

三、專利申請:

1.點選「申請專利」

2. 點選專利權人單位數量及專利種類(下拉式選項)

3.填寫專利編號、專利名稱、專利年份(僅獎勵 2022 年度獲證之專

利,或於 2021/12/01 後獲證之專利)

4.上傳專利證書

5. 聯絡人資料填寫或代入。

6. 暫存檔案/送出申請。

![](_page_5_Picture_80.jpeg)

四、引用次數獎勵:

1.點選「申請引用次數」

2.點選獎勵類別及獎勵級別(下拉式選項)

3.填寫論文發表年份、論文名稱(論文題目、期刊名稱及發表年

代;卷數:起迄頁數)及論文(被)引用次數。

4.上傳 Web of Science、Scopus 或 Pubmed 等資料庫之證明。

5.聯絡人資料填寫或代入。

6. 暫存檔案/送出申請。

![](_page_6_Picture_100.jpeg)

五、論文與國外機構合作獎勵(申請人非第一或通訊作者):

1.點選「論文與國外合作」

2. 填寫申請人作者序位、論文發表年份(僅獎勵 2022 年度發表之論 文,或於 2021/12/01 後發表之論文)、國外學術研究機構單位名稱 (學校機構名稱請採縮寫)、論文名稱(論文題目、期刊名稱及發表年 代;卷數:起迄頁數);點選國外合作作者序位。

3. 上傳論文 PDF 檔案。

4. 聯絡人資料填寫或代入。

## 5. 暫存檔案/送出申請。

![](_page_7_Picture_68.jpeg)

六、專書獎勵:

- 1.點選「申請專書」。
- 2.點選申請類別。
- 3.填寫專書發表年份、專書名稱(名稱及發表年代;章節:起迄頁

數)、獎勵金額。

- 4.上傳專書佐證資料:專書檔案與學院/通識中心推薦表(需用印) 合併後上傳
- 5. 聯絡人資料填寫或代入。
- 6. 暫存檔案/送出申請。

![](_page_8_Picture_3.jpeg)